Welcome to the Power POS / Power Manager 1.4g Update.

\*\*\*\*\*\* PLEASE HAVE A CURRENT BACKUP BEFORE YOU CONTINUE!

ALL VERSIONS OF WINDOWS COME WITH A BACKUP UTILITY; OR COPY THE CONTENTS OF THE INSTALL FOLDER TO EITHER ANOTHER FOLDER OR ANOTHER COMPUTER ON YOUR NETWORK; OR USE THE SOFTWARE THAT CAME WITH YOUR CD/DVD WRITER OR YOUR TAPE BACKUP DEVICE.

\*\*\*\*\*\*\*\*\*\*\*\*\*\*\*\*\*\*\*\*\*\*\*\*\*\*\*\*\*\*\*\*\*\* DO NOT CONTINUE WITHOUT A CURRENT BACKUP \*\*\*\*\*\*\*\*\*\*\*\*\*\*\*\*\*\*\*\*\*\*\*\*\*\*\*\*\*\*\*\*\*\*

This update will work on ANY previous 1.4 version of Power POS.

\*\*\*\*\*\*\*\*\*\*\*\*\*\*\*\*\*\*\*\*\*\*\*\*\*\*\*\*\*\*\*\*\*\*

\_\_\_\_\_\_\_\_\_\_\_\_\_\_\_\_\_\_\_\_\_\_\_\_\_\_\_\_\_\_\_\_\_\_

IMPORTANT FOLLOW THESE STEPS TO AVOID COMMON UPGRADE PROBLEMS! \*\*\*\*\*\*\*\*\*\*\*\*\*\*\*\*\*\*\*\*\*\*\*\*\*\*\*\*\*\*\*\*\*\*

After installing these updates go to "System Setup", "Maintain Multiuser" and set the "Gen Buff Size:" to 7200, then hit <F10> answer "Y" to save, then exit the POWER POS and restart it.

If, after installing 1.4g, you receive a Btrieve error 12 on ANY filename, please record the filename, then go to "System Setup", "File Options", "Initialize Files", then hit <Enter> on that filename, then hit <Escape>. That will fix that error. Do NOT hit <Enter> more than once!!!!!

After Installation, a new icon will appear in the Windows©Program Menu Group to update the Version ID, Just click on it and the version will show as 1.4g.

- - - - - - - - - - - - - - - - - - - - - - - - - - - -

\_\_\_\_\_\_\_\_\_\_\_\_\_\_\_\_\_\_\_\_\_\_\_\_\_\_\_\_\_\_\_\_\_\_

MENU...

The following is a list of some of the most recent enhancements. This list does not include information about interim updates of 1.4d, 1.4e, or 1.4f, for this information refer to the appropriate documentation for each interim update included with this install. These documents can be found in the installation folder and are named "readme14d.txt, readme14e, etc".

We have included new options to the menu; however, they can only be accessed by doing a MENU UPDATE. This function carries some risk.

This is the RISK.

Our menus are fully user configurable, BUT we assume that your menus have not changed from the original state. If the menus have not changed then the MENU UPDATE will work just fine. If the menus have changed then menu items WILL BE DUPLICATED using the MENU UPDATE function. This does NOT affect the way the program works but may be confusing to the user unless they are readjusted. If you configured your menus then you will easily be able to readjust them to remove any duplicates. If someone else reconfigured your menus then either they can readjust them for you or we recommend that you do NOT do the MENU UPDATE, but instead call support (Charges may apply).

To perform the MENU UPDATE go to "System Setup", "Utilities", "Update Menu", answer "Y", then exit the POWER POS and restart it.

What has been added to the menus? Several options that previously had to be added manually. But most importantly, a Backup/Restore function has been added to the "End of Day" menu in "Sales Maintenance". This has also been added to the Window © Program Menu Group.

- - - - - - - - - - - - - - - - - - - - - - - - - - - -

REPORTS ... We have added additional selection criteria to many of the reports in all modules.

- - - - - - - - - - - - - - - - - - - - - - - - - - - -

### ACCOUNTS RECEIVABLE ...

We have included "Customer Email" and "Web Address" fields. We have also added a "Maintain Customer Defaults" option so you can set the defaults that you like.

We now have available additional modules to add on to Accounts Receivable:

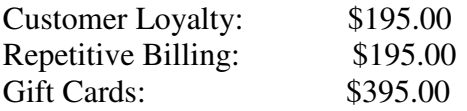

- - - - - - - - - - - - - - - - - - - - - - - - - - - -

### PURCHASE ORDERS ...

We have included MultiStore Functions for Purchase Orders. Including "Set Re-order Level by Store", "Print Re-order by Store", "Create Auto PO by Store", and "Print Onhand, Reserve by Store".

#### - - - - - - - - - - - - - - - - - - - - - - - - - - - -

### INVENTORY MAINTENANCE ...

Inventory recipes have been expanded to include multiple choice recipes, where you can specify the number of choices that the user must make. ie. 3 Topping pizza MUST include 3 choices. Some of the reports can now sort by Manf.Code.

- - - - - - - - - - - - - - - - - - - - - - - - - - - -

#### MAKE SALES / QUICK SALES ...

We have corrected credit Card invoices/receipts to show only the last 4 digits of swiped credit cards. We have included the ability to print multiple receipts per tendering type. Just put "#n" in the tendering "Category" field to print "n" quantity of invoices / receipts for that tendering type.

# - - - - - - - - - - - - - - - - - - - - - - - - - - - -

## ADDITIONAL REPORTS ...

The following reports may be added to your "Run Report" option: Just go to "System Setup", "Create Report", type in the "Name", then hit <enter> then hit <F10>, then go to "Run Report" and you will find the "Name" and "Description" listed, hit <enter> to run.

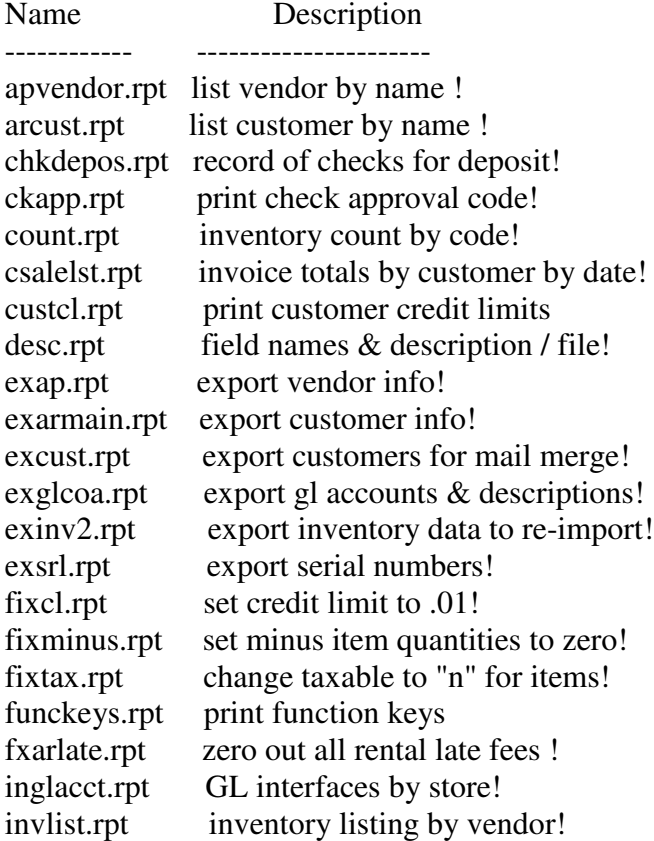

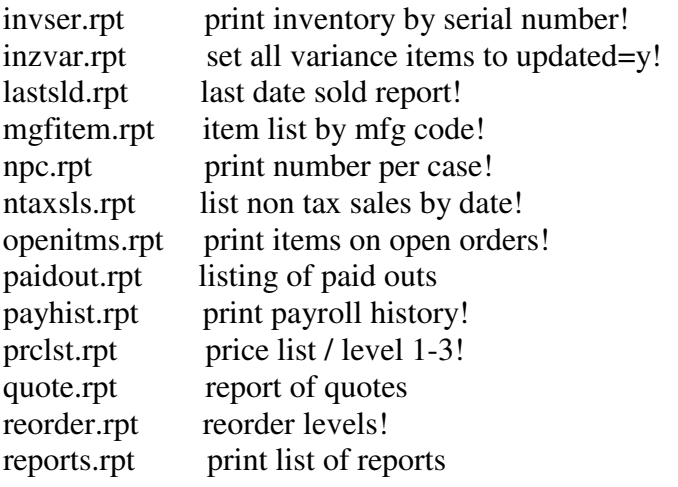